## **AIDE À LA CONSULTATION DES ARCHIVES EN LIGNE (détail de la visionneuse Arkothèque)**

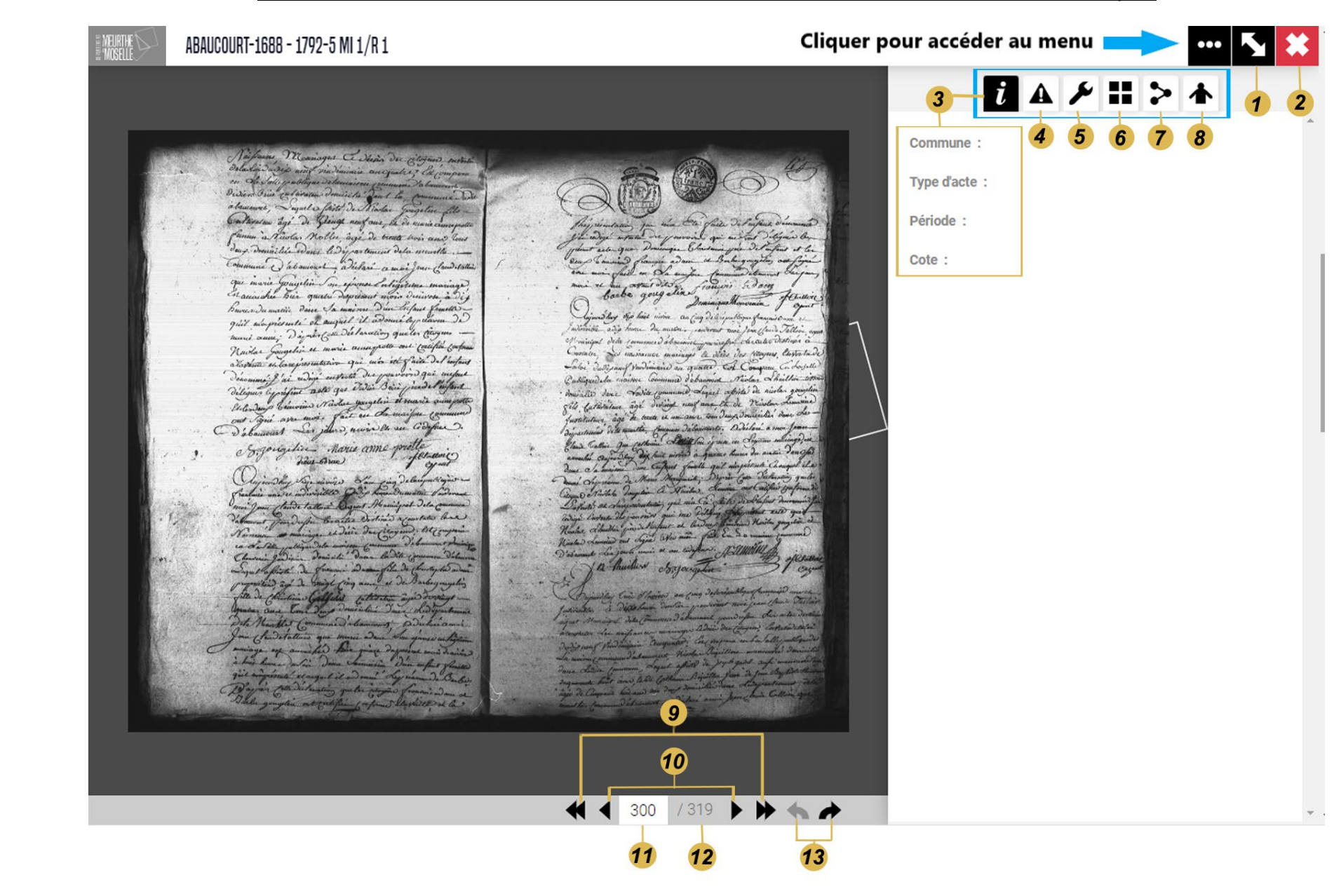

## **AIDE À LA CONSULTATION DES ARCHIVES EN LIGNE (détail de la visionneuse Arkothèque)**

- **1.** Activer ou désactiver le plein écran
- **2.** Croix pour fermer la fenêtre de visualisation et revenir à la fenêtre de recherche
- **3.** Informations : nom de la commune, type d'acte, période, cote
- **4.** Signaler une erreur
- **5.** Outils pour régler la luminosité, le contraste, rotation, zoom (on peut utiliser la roulette de la souris pour zoomer et les signes + et du clavier), passer en mode négatif (inverser), verrouiller le cadrage, réinitialiser les réglages
- **6.** Mosaïque (vignettes des actes)
- **7.** Enregistre, partage et impression : enregistrer l'image (JPG), copie du permalien (copie automatiquement le lien permanent dans la mémoire de votre ordinateur, CTRL/V ou clic droit de la souris pour coller le lien où vous voulez), imprimer l'image

## **Précision sur l'impression** :

Après avoir cliqué sur « IMPRIMER », soit vous vous sélectionnez une zone à imprimer en maintenant le bouton gauche de la souris, puis vous téléchargez ou imprimez l'image, soit vous cliquez sur « IMPRIMER LA PAGE ENTIERE » pour imprimer la totalité de la vue.

- **8.** Ajouter au classeur (pour sauvegarder le classeur et accéder à plus de fonctionnalités, vous devez être inscrit où être connecter à votre compte)
- **9.** Faire avancer ou reculer les images par 5.
- 10. Faire avancer ou reculer l'image une à une (vous pouvez également utiliser les flèches ← → du clavier).
- **11.** Numéro de la vue
- **12.** Nombre de vues total
- **13.** Ouvrir un résultat précédent ou suivant qui a des images